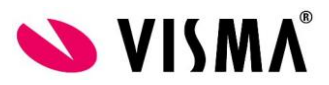

## **OHJE: Logon lisäys Visma Nova sovelluspalvelussa**

*1.* Mene *Infoline* –ikkunan asetuksiin painamalla *asetukset* painiketta (Kuten alla olevassa kuvassa).

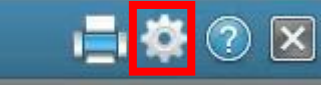

*2.* Tämän jälkeen valitse *Logot…*

Ē

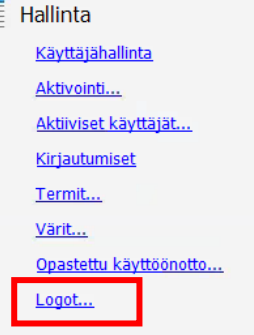

*3.* Seuraavaksi valitse *Tiedosto -> Lisää logo…*

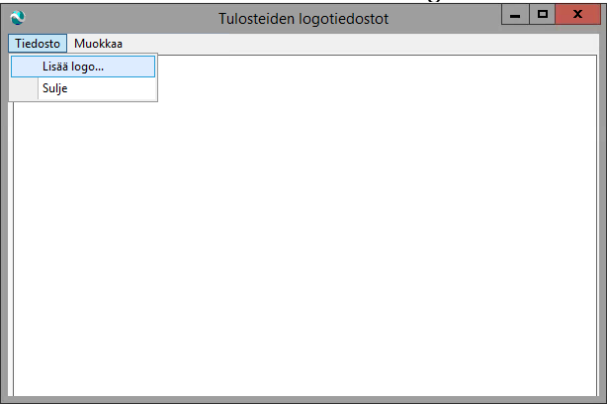

*4.* Selaa logo –tiedosto omalta koneelta *esim. Local Disk (C: on omankoneen nimi)* kansiosta, josta logo tiedosto löytyy. Valitse tiedosto ja paina *Open*

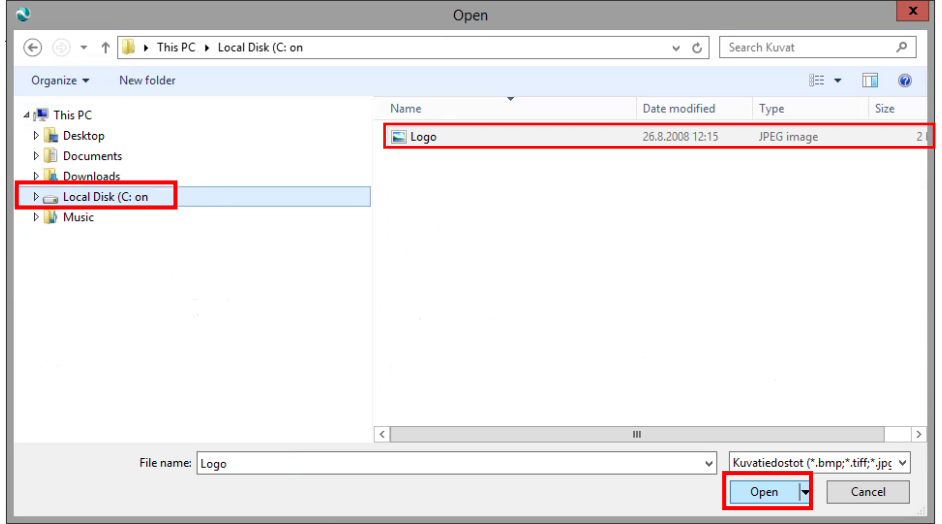

**VISMA SOFTWARE OY** www.visma.fi Y-tunnus: 0711992-8

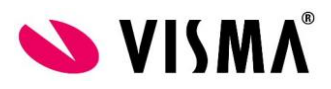

*5.* Avaa esim. laskun tulostusikkuna ja valitse *Lomake*

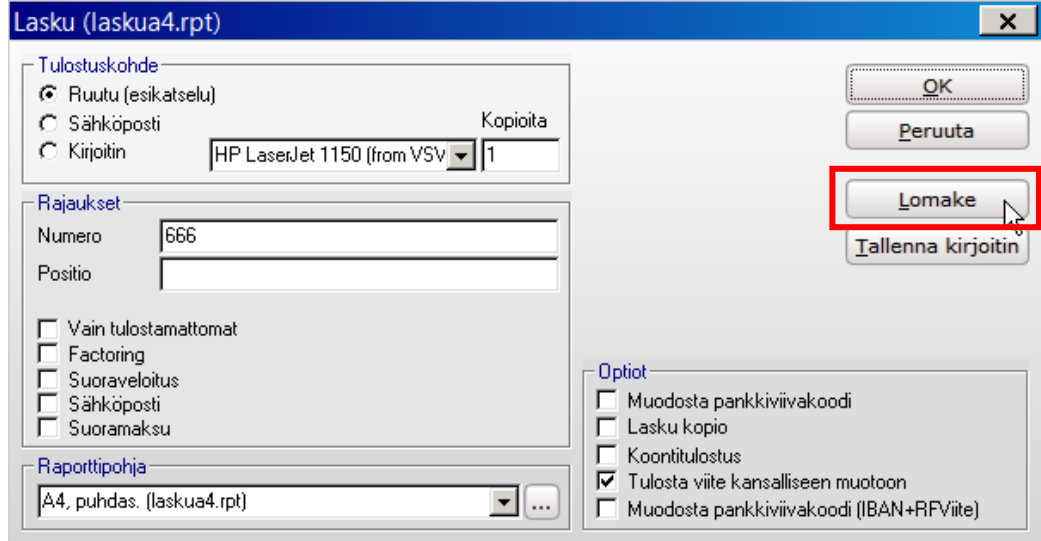

*6.* Vasemmasta ylälaidasta tuplaklikataan *Logotiedosto* ja sen jälkeen valitaa *<Tiedostonnimi>*

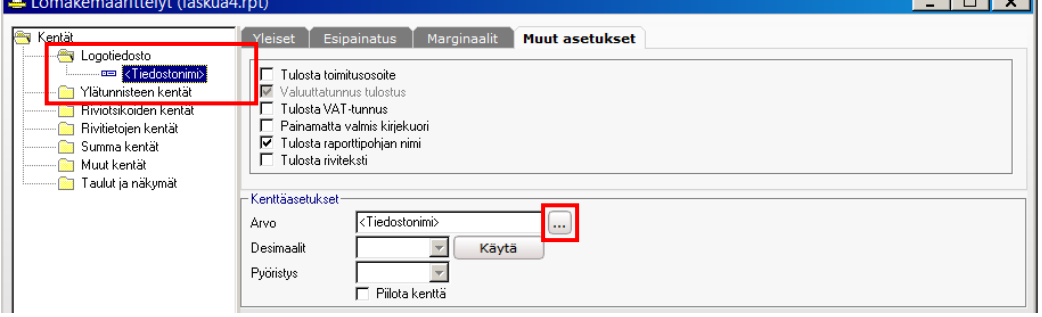

*7. Kenttäasetukset* ja *Arvo* –kohdasta painetaan *…* -nappia.

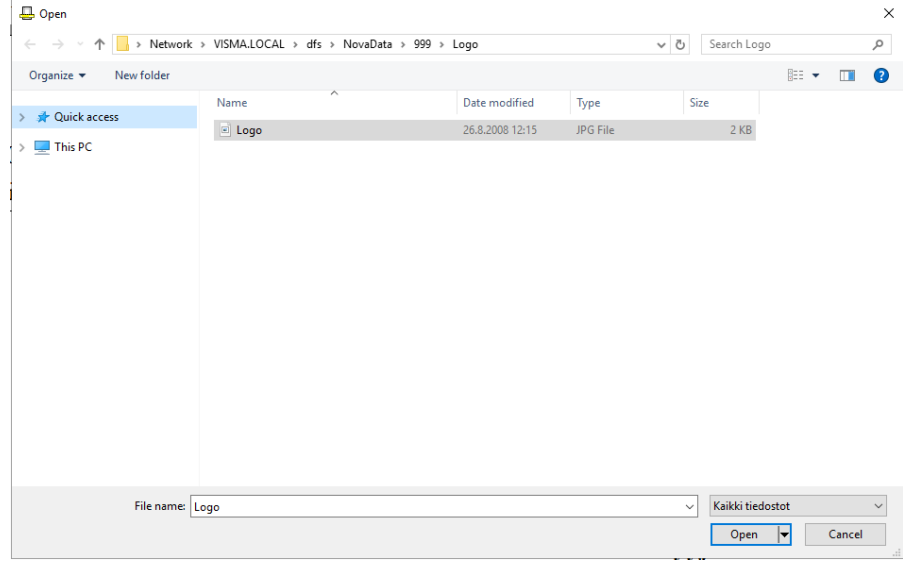

8. **[\\visma.local\dfs\NovaData\xxxxxx\Logo\](file://///visma.local/dfs/NovaData/xxxxxx/Logo/)** -kansiosta valittaan logotiedosto ja painetaan Open. Tämän jälkeen voit valita tarvittavan logon kyseiselle raporttipohjalle.

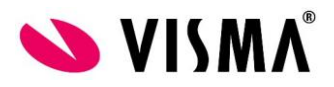

9. Kun logotiedosoto on valittu, poista valinta kohdasta: *Piilota kenttä.* Tämän jälkeen paina *Käytä.*  Tämän jälkeen Logo ilmestyy esikatseluun.

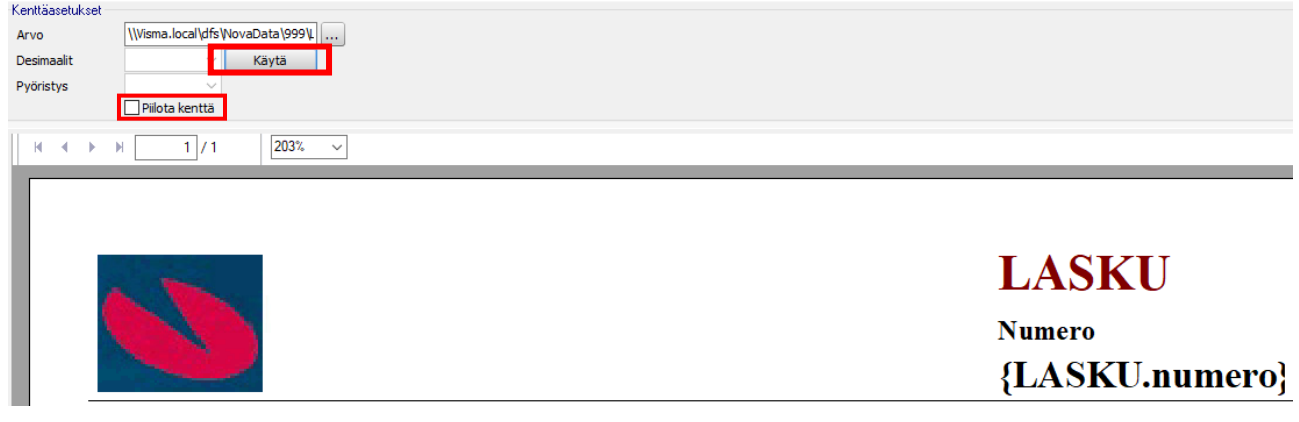

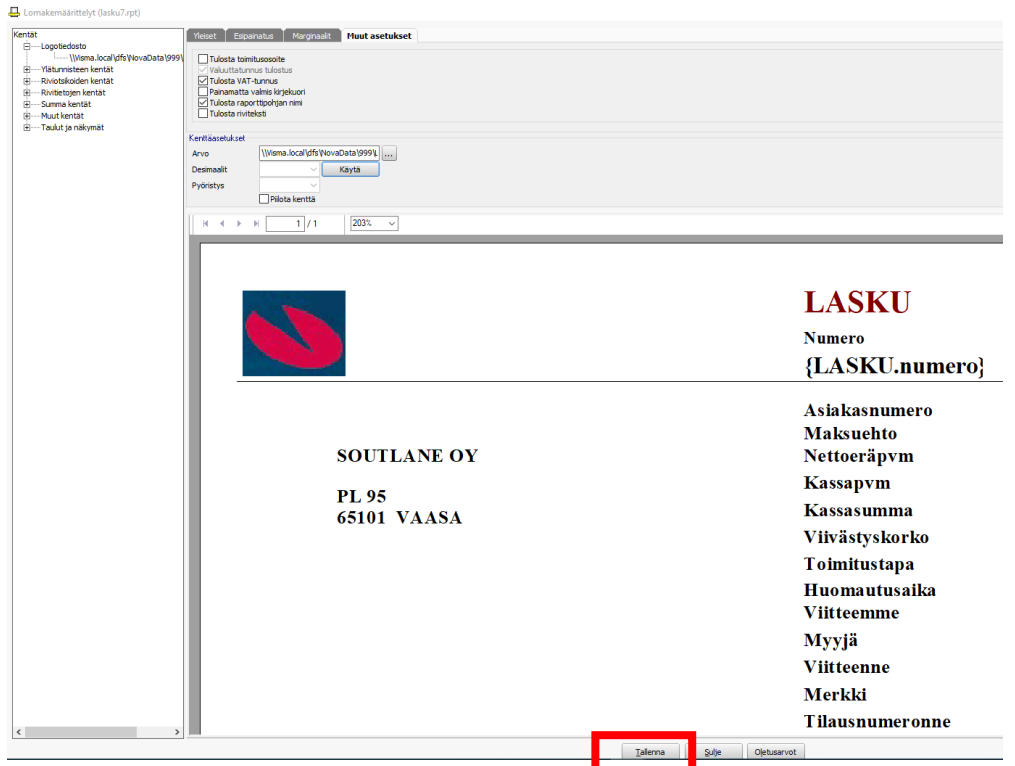

**10.** Lopuksi tallenna muutokset lomakkeelle painamalla *Tallenna*.